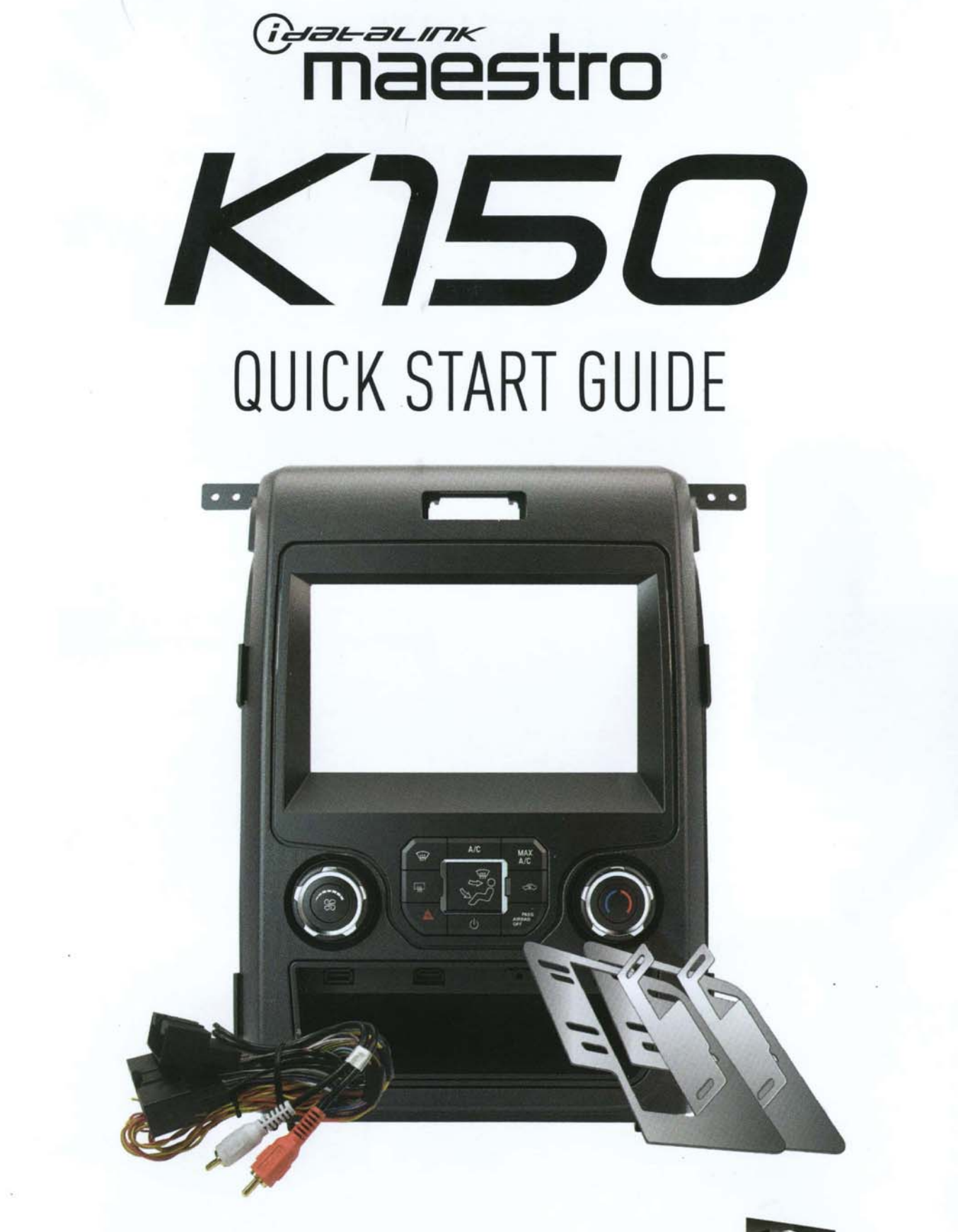

THIS INSTALLATION REQUIRES AN IDATALINK MAESTRO RR MODULE SOLD SEPARATELY.

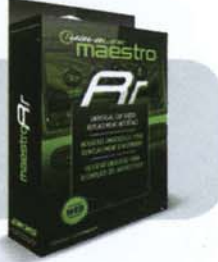

# **6 STEPS TO GET STARTED**

## **INSTALL THE WEBLINK PLUG-IN**

Go to:

**idatalinkmaestro.com/plugin** and follow the installation steps.

*Review the System Requirements before instaWng.* 

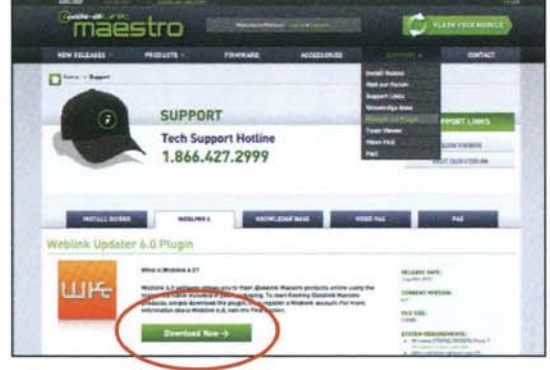

## **REGISTER A WEBLINK ACCOUNT**

Go to:

**idatalinkmaestro.com/register** and complete the registration process.

*A confirmation email will be sent to you requiring validation.* 

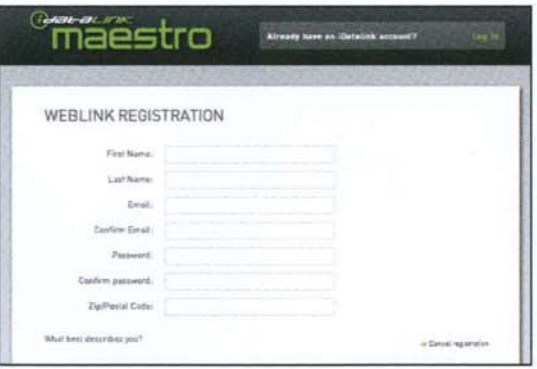

## **CONNECT YOUR MAESJRO RR**

Use the included USB cable ro connect your Maestro RR module to your PC.

*Maestro RR module required and sold separately.* 

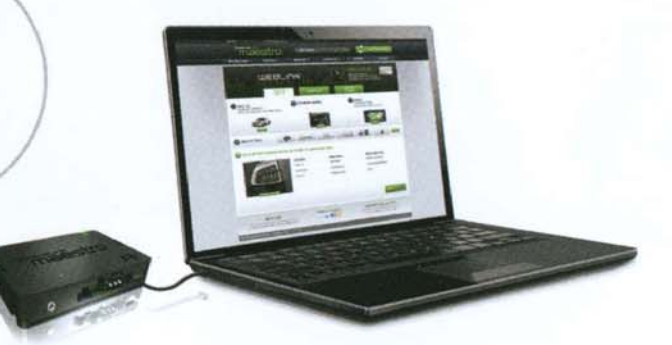

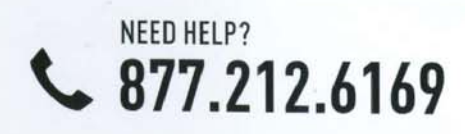

# K150

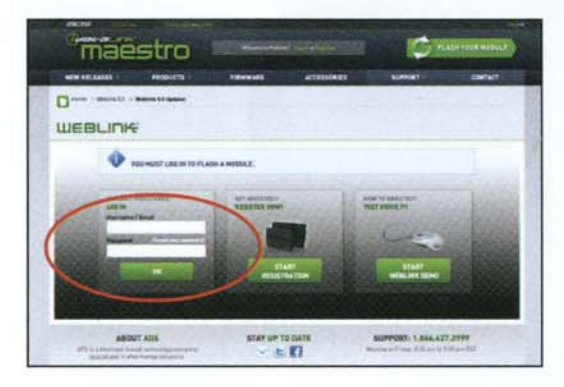

## **LOG INTO WEBLINK**

Go to: idatalinkmaestro.com/login. Enter your username and password, then click OK.

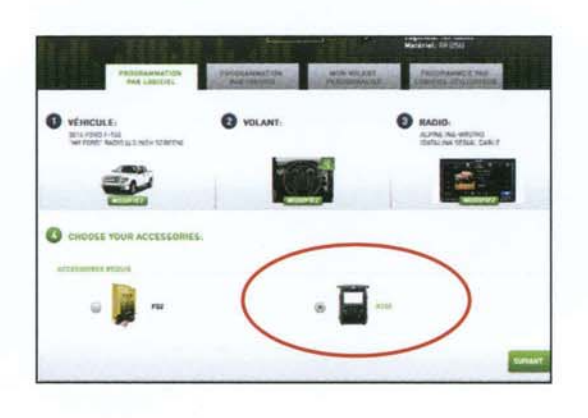

## PROGRAM YOUR MODULE

Follow the installation steps until your module is flashed and download your install guide from the Web.

Be sure to choose the K150 dash kit accessory in STEP 4.

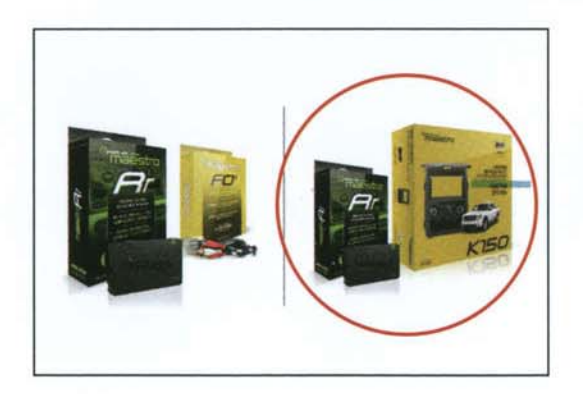

## **COMPLETE INSTALLATION**

Follow the steps of the install guide for Maestro RR with K150 Dash Kit and complete the installation.

ADS recommends having this product installed by a certified technician.

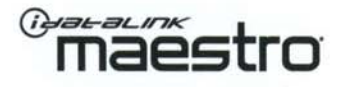

# **1 YEAR LIMITED WARRANTY**

Automotive Data Solutions Inc. ("ADS") warrants to the original purchaser that this product shall be free of defects in material and workmanship under normal use and circumstances, for the period of one (1) year as of the original date of purchase.

In the event of any product malfunction during the Warranty period, the original purchaser must return to the Authorized Dealer where it was originally purchased with the original proof of purchase. If a malfunction is detected, the Authorized Dealer will elect to repair or replace the product at its discretion. Labor costs may be applicable and are at the discretion of the Authorized Dealer.

ADS is not responsible for any damages whatsoever, including but not limited to any consequential damages, incidental damages for loss of time, loss of earnings, commercial loss of economic opportunity and the like that may or may not have resulted from the installation or operation of an iDatalink Maestro product.

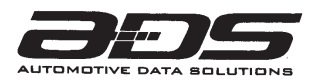

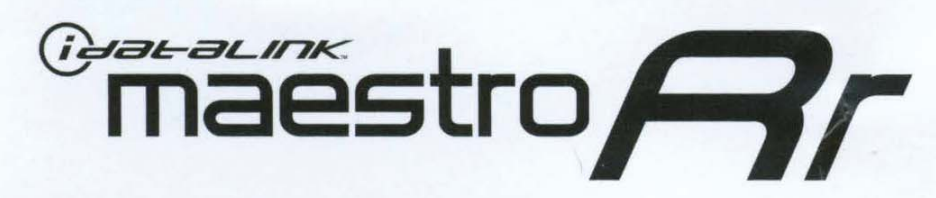

## **IDENTIFY YOUR MAESTRO RR VERSION & USE THE SPECIFIED ACCESSORIES** IDENTIFIEZ VOTRE VERSION DU MAESTRO RR ET UTILISEZ LES ACCESSOIRES SPÉCIFIÉS IDENTIFIQUE SU VERSIÓN DE MAESTRO RR Y USE LOS ACCESORIOS ESPECIFICADOS

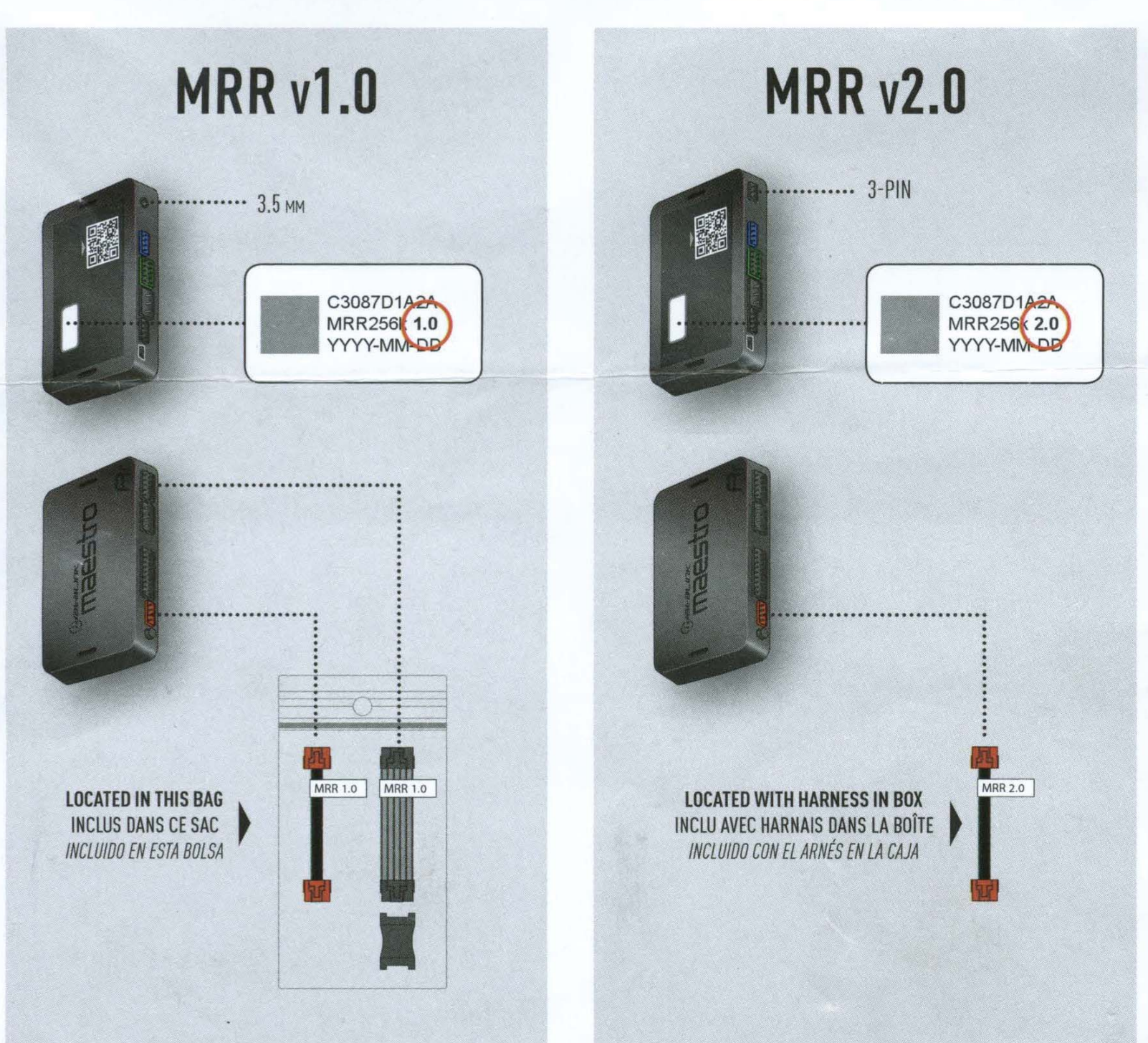

## **WHAT'S IN THE BOX** Ce qu'il y a dans la boîte - Qué hay en la caja

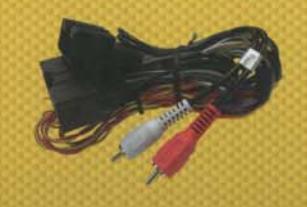

**PLUG & PLAY HARNESS** Harnais d'installation - Arnés de cableado

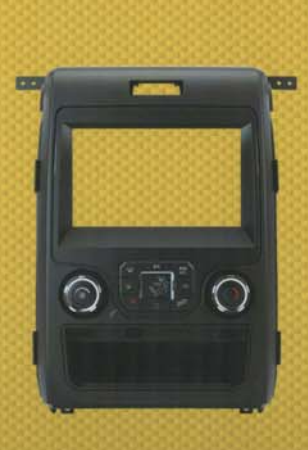

**RADIO PANEL** Panneau de radio - Panel frontal del radio

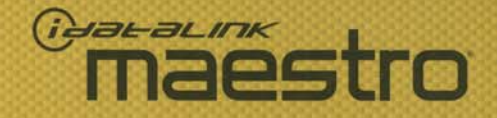

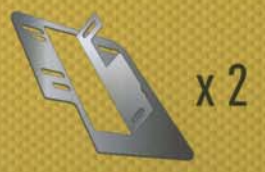

**STEEL RADIO BRACKETS** Supports de radio en acier - Sopartes de acero para el radio

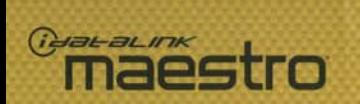

**OEM** grade fit and finish Qualité d'assemblage et finition d'origine Calidad de montaje y acabado originales

#### **Ergonomic radio positioning for easy** access to touchscreen controls Positionnement ergonomique de la radio permet un accès

facile à votre écran tactile Ubicación ergonómica del radio para un acceso fácil a la pantalla táctil

> **Convenient storage pocket** Pochette de rangement pratique Práctico compartimento para otros usos

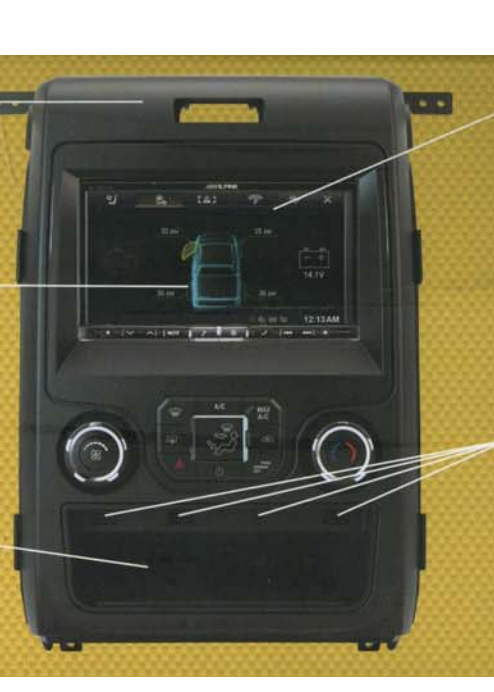

#### Adds climate controls, gauges, vehicle info and more directly from your aftermarket radio's touch screen

Ajoute des commandes de climatisation, des cadrans, des infos de véhicule et plus, directement à partir de l'écran tactile de votre radio de rechange

 $K$ 150

Añade control del climatizador, medidores, información del vehículo y más, directamente desde la pantalla táctil de su radio de recambio

#### Adds 2x USB ports, 1x HDMI port & 1x 3.5mm port!

Ajoute 2 ports USB, 1 port HDMI et 1 port 3,5mm! ¡Añade 2 puertos USB, 1 puerto HDMI y 1 puerto 3,5mm!

# **BEFORE / AVANT / ANTES**

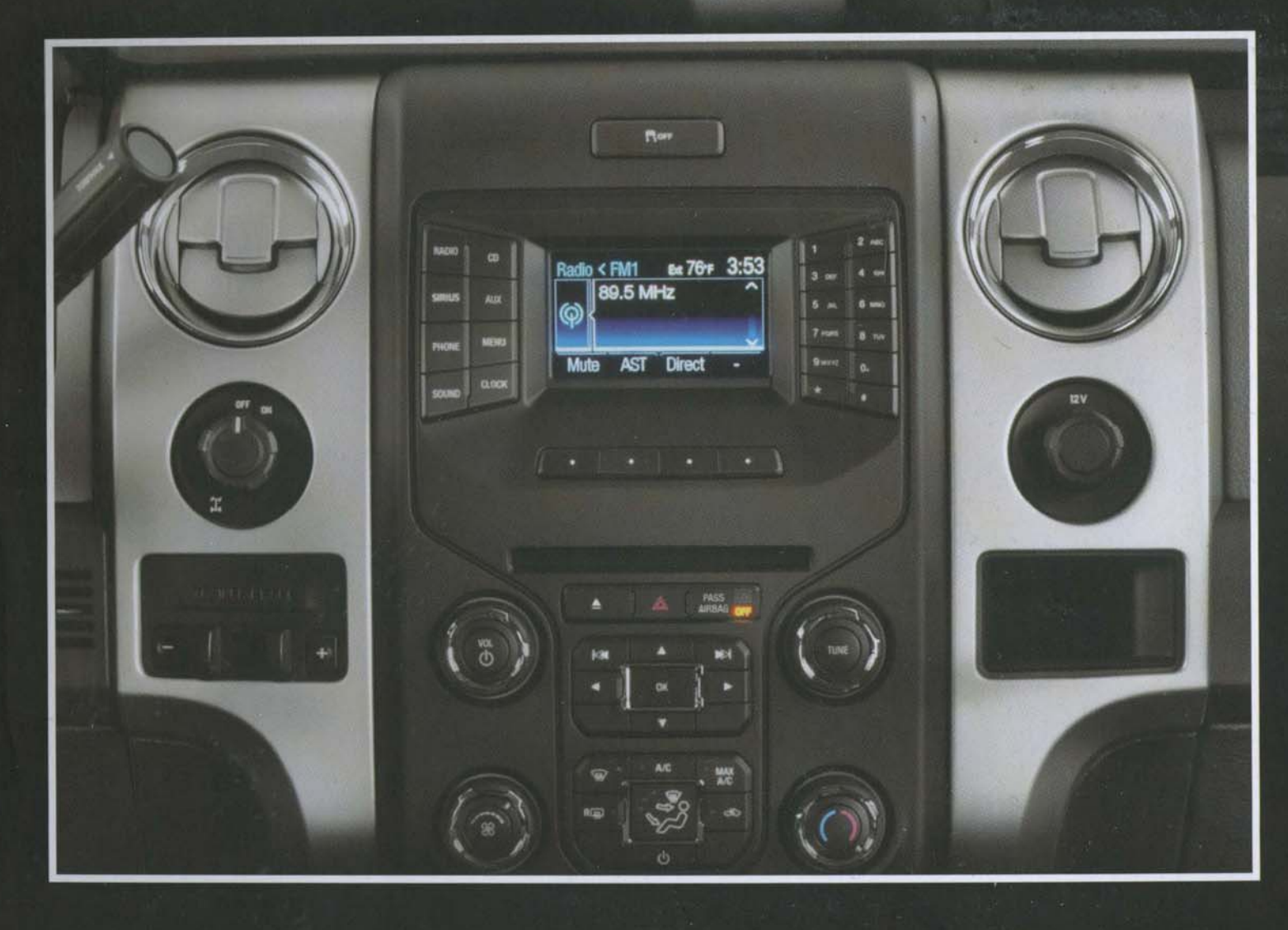

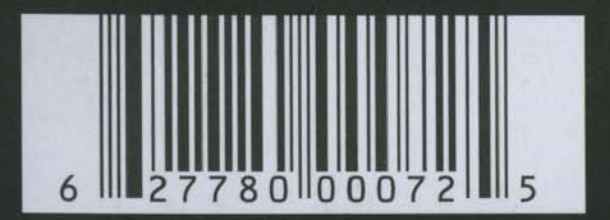

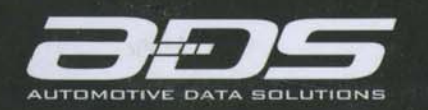

Designed in Montreal, Canada. Made in China © ADS Inc. iDatalink Maestro is an iData™ product. Conçu à Montréal, Canada. Fabriqué en Chine @ ADS inc. iDatalink Maestro est un produit iData<sup>MC</sup>.

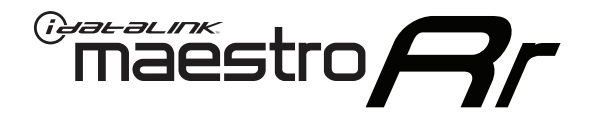

# **INSTALL GUIDE Ford F150 WITH MYFORD 4INCH SCREEN 2013-2014**

## retains steering wheel controls and more!

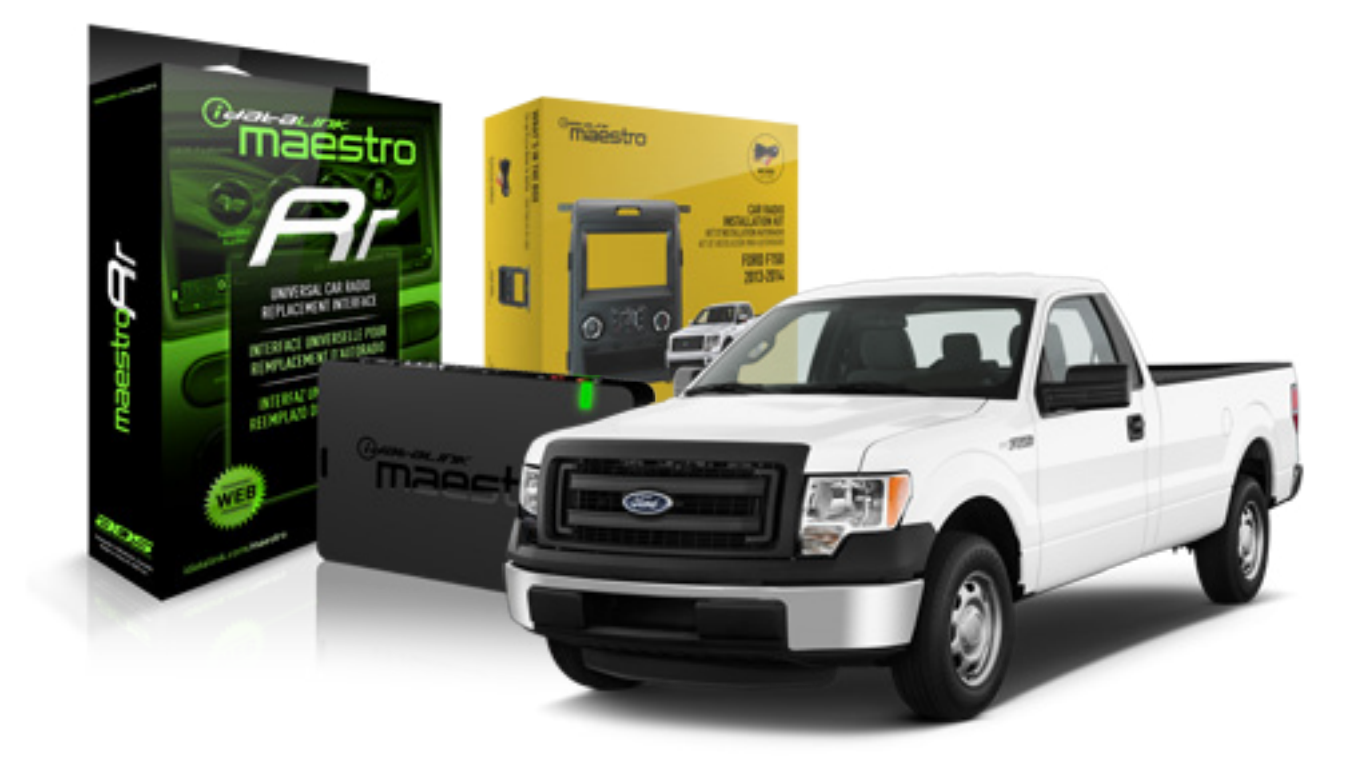

#### **PRODUCTS REQUIRED**

iDatalink Maestro RR Radio Replacement Interface iDatalink Maestro KIT-F150

**OPTIONAL ACCESSORIES** None

**PROGRAMMED FIRMWARE** ADS-RR(SR)-FO2-DS

NOTICE: Automotive Data Solutions Inc. (ADS) recommends having this installation performed by a certified technician. Logos and trademarks used here in are the properties of their respective owners.

# **WELCOME**

 $\overline{\mathbb{C}}$ maĕstro $\boldsymbol{\beta}$ r

Congratulations on the purchase of your iDatalink Maestro RR Radio replacement solution. You are now a few simple steps away from enjoying your new car radio with enhanced features.

Before starting your installation, please ensure that your iDatalink Maestro module is programmed with the correct firmware and that you carefully review the Installation Diagram and Vehicle Wire Reference Chart.

**Please note that Maestro RR will only retain functionalities that were originally available in the vehicle.**

## **TABLE OF CONTENTS**

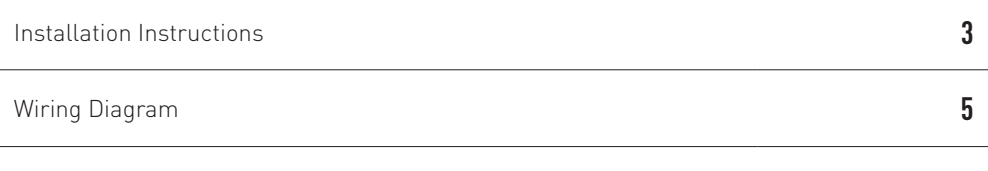

Radio Wire Reference Chart **6**

# **NEED HELP?**

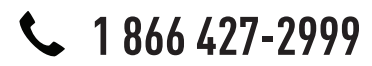

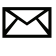

**support@idatalink.com**

**maestro.idatalink.com/support www.12voltdata.com/forum**

# **INSTALLATION INSTRUCTIONS**

## **VEHICLE DASH DISASSEMBLY**

 $\overline{\mathbb{C}}$ maẽstro $\boldsymbol{\beta}$ r

## **STEP 1**

• On passenger side of the vehicle, open the glove box and push the side tabs toward each other to release glove box. Extract (3) 8mm bolts to release the airbag. (1.1) (1.2)

## **STEP 2**

• Without disconnecting the airbag, push it out far enough to expose the copper-plated 7mm screw on the left side of the airbag and extract it. (1.3)

## **STEP 3**

• Remove the instrument cluster cover by removing (2) 7mm screws. (1.4)

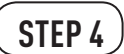

• Remove both side vent covers. (1.4)

## **STEP 5**

• Remove the radio bezel by extracting (2) 7mm screws from the top and (2) 7mm screws from the bottom. (1.5) (1.6)

## **STEP 6**

• Remove (8) 7mm screws from the factory display and radio; Remove both. (1.7)

## **STEP 7**

• Remove the traction control button from the factory radio bezel; It will be relocated to the K150 dash kit. (1.8)

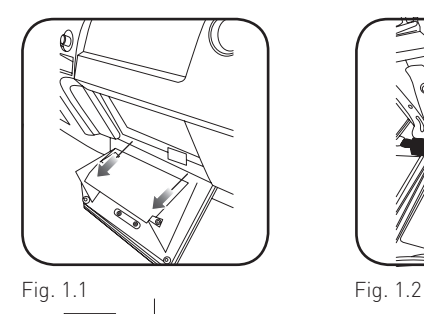

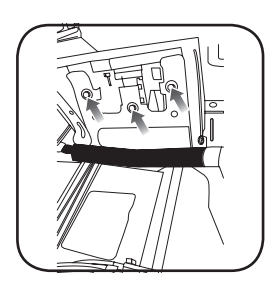

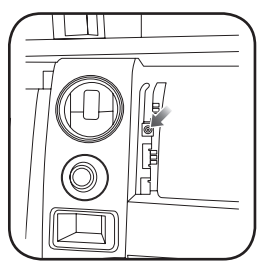

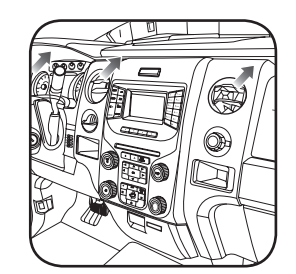

Fig. 1.3

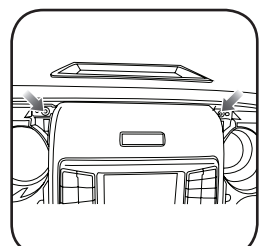

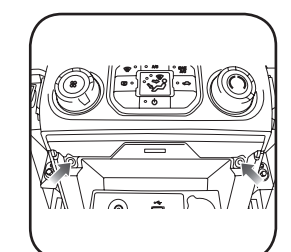

Fig. 1.5

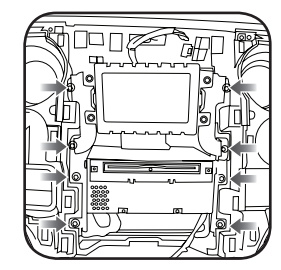

Fig. 1.6

Fig. 1.4

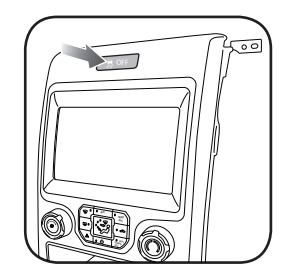

Fig. 1.7 Fig. 1.8

Automotive Data Solutions Inc. © 2015 **3**

1

## **DASH KIT ASSEMBLY**

maestro $\boldsymbol{\varTheta}$ 

## **STEP 8**

- Unbox the K150 dash kit.
- Insert the factory traction control button into the K150 dash kit. (2.1)
- Attach the storage pocket to the backside of the K150 dash kit and secure it with the screws included in the kit. (2.2)
- Secure the K150 steel radio brackets to the aftermarket radio using the screws included with the aftermarket radio. (2.3)

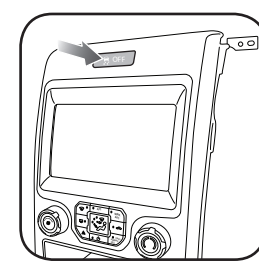

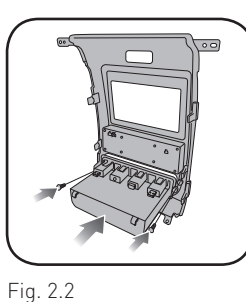

Fig. 2.1

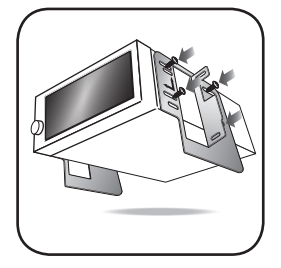

Fig. 2.3

## **CONNECTIONS (REFER TO DIAGRAM)**

#### **STEP 9**

- Unbox the aftermarket radio and locate its main harness.
- Connect the wires from the aftermarket radio's main harness to the K150 T-harness and match the wire colors (refer to diagram).

## **STEP 10**

- Plug the aftermarket radio harnesses into the aftermarket radio.
- Plug the Data cable to the data port of the aftermarket radio (labeled iDatalink).

• Insert the Audio cable into the iDatalink 3.5 mm audio jack of the aftermarket radio (labeled iDatalink).

#### NOTE:

#### In Pioneer radios: plug Audio cable in auxiliary input of the radio.

• Plug the backup camera RCA cable into the aftermarket radio (if applicable).

## **STEP 11**

• Plug the aftermarket radio harnesses into the OBDII connector, located under the driver side dashboard, and run the wires up to the radio cavity.

## **STEP 12**

- Connect the K150 T-harness to the factory radio harness.
- Plug the backup camera cable into the factory harness (if applicable).
- Plug the HVAC cable in the factory harness.

## **STEP 13**

• Insert the radio into the dash and secure the metal brackets with the 7mm bolts removed during disassembly.

## **STEP 14**

• Connect all the harnesses to the Maestro RR module.

## **STEP 15**

- Connect all the harnesses to the K150 dash kit.
- Secure the K150 kit in the dash.

#### TROUBLESHOOTING TIPS:

- To reset the module back its factory settings, turn the key to the OFF position then disconnect all connectors from the module. Press and hold the module's programming button and connect all the connectors back to the module. Wait, the module's LED will flash RED rapidly (this may take up to 10 seconds). Release the programming button. Wait, the LED will turn solid GREEN for 2 seconds.
- For technical assistance call 1-866-427-2999 or e-mail "support@idatalink.com". Visit us at "maestro.idatalink. com/support" and "www.12voltdata.com/forum/"

1

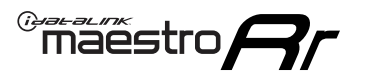

# **WIRING DIAGRAM**

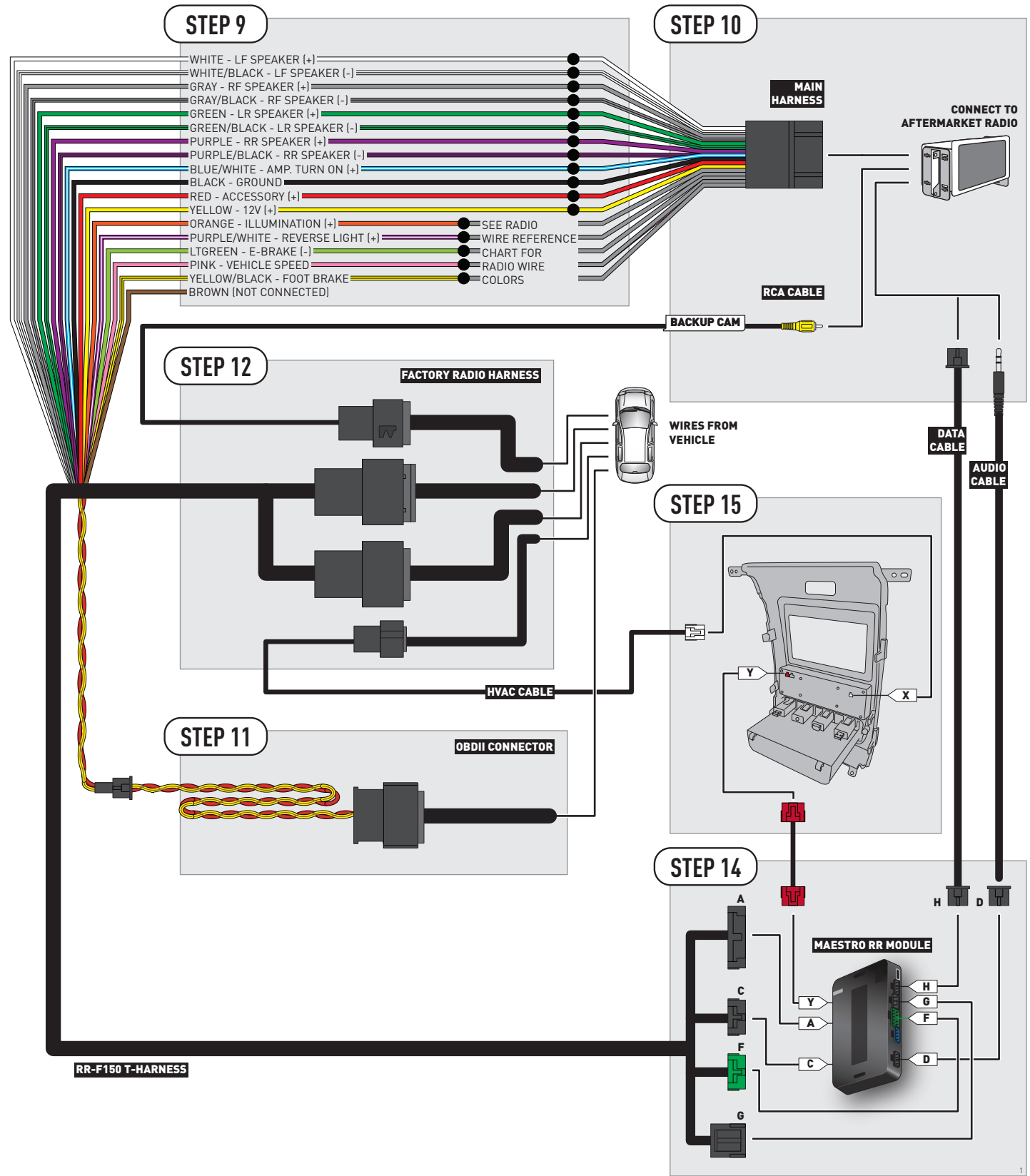

# **RADIO WIRE REFERENCE CHART**

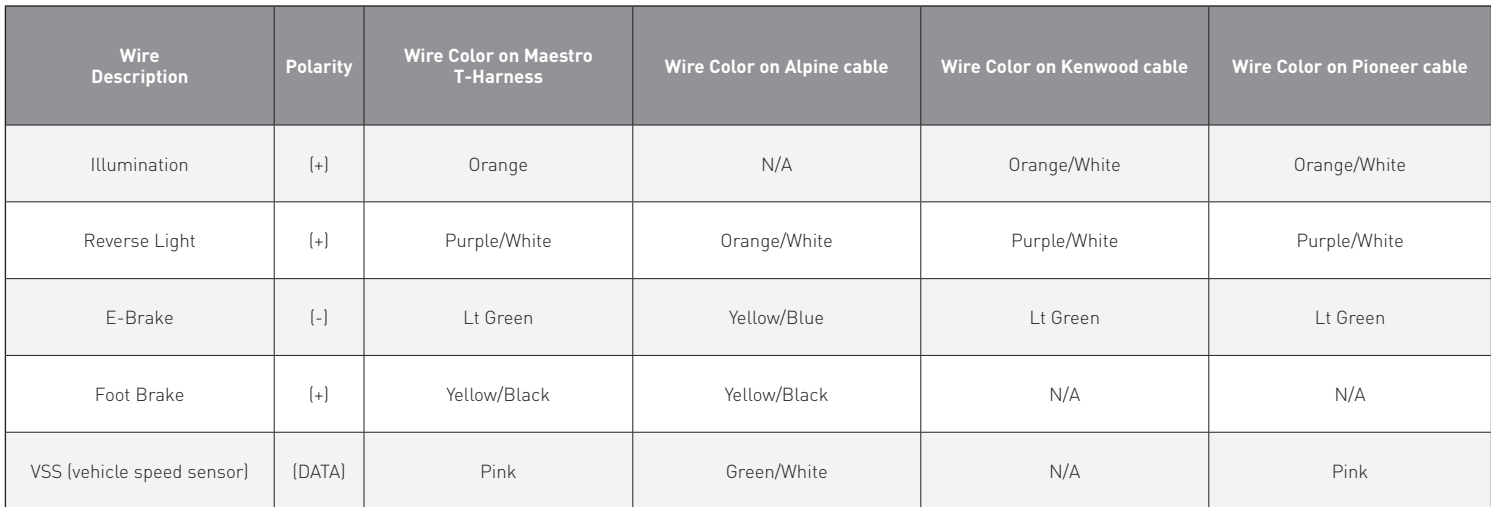

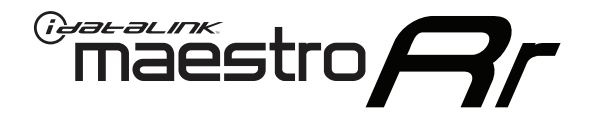

# **INSTALL GUIDE Ford F150 WITH MYFORD 4INCH SCREEN 2013-2014**

## retains steering wheel controls and more!

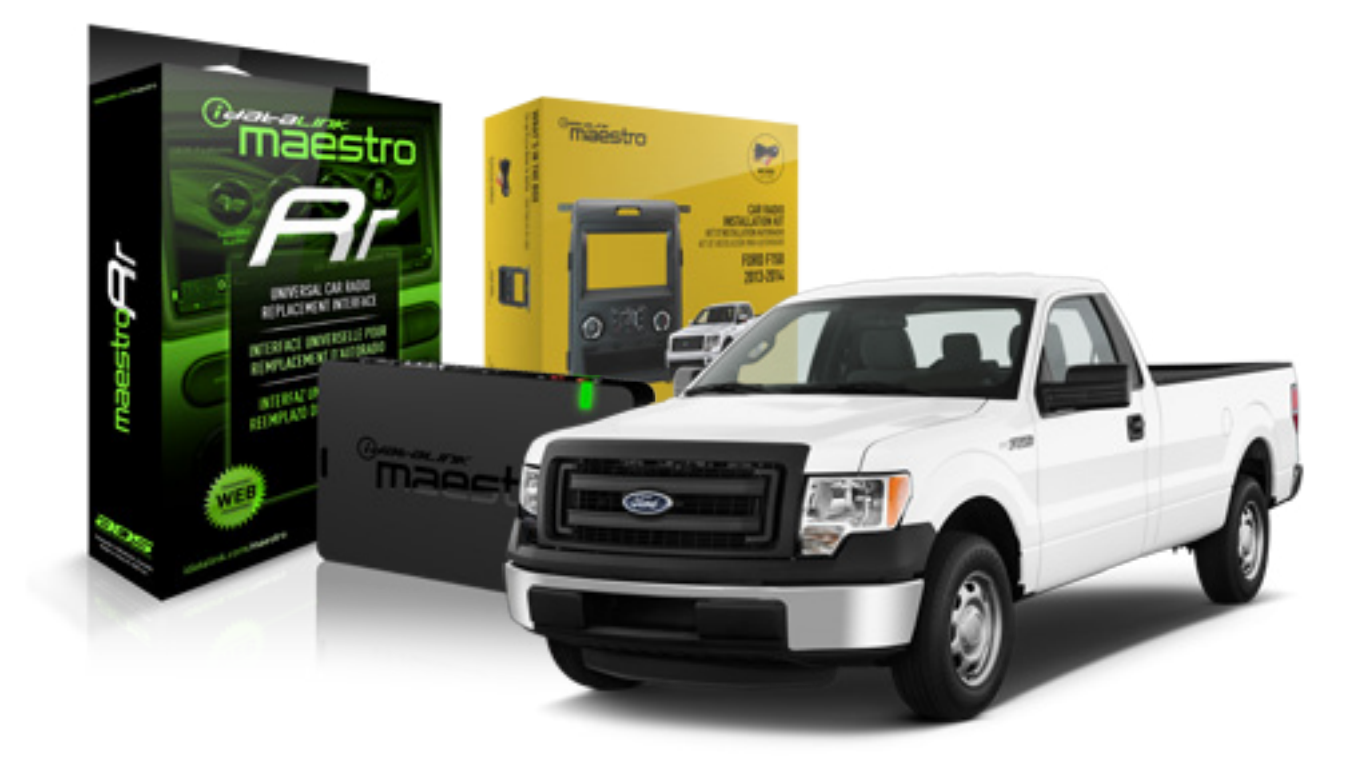

#### **PRODUCTS REQUIRED**

iDatalink Maestro RR Radio Replacement Interface iDatalink Maestro KIT-F150

**OPTIONAL ACCESSORIES** None

**PROGRAMMED FIRMWARE** ADS-RR(SR)-FO2-AS

NOTICE: Automotive Data Solutions Inc. (ADS) recommends having this installation performed by a certified technician. Logos and trademarks used here in are the properties of their respective owners.

# **WELCOME**

 $\overline{\mathbb{C}}$ maĕstro $\boldsymbol{\beta}$ r

Congratulations on the purchase of your iDatalink Maestro RR Radio replacement solution. You are now a few simple steps away from enjoying your new car radio with enhanced features.

Before starting your installation, please ensure that your iDatalink Maestro module is programmed with the correct firmware and that you carefully review the Installation Diagram and Vehicle Wire Reference Chart.

**Please note that Maestro RR will only retain functionalities that were originally available in the vehicle.**

## **TABLE OF CONTENTS**

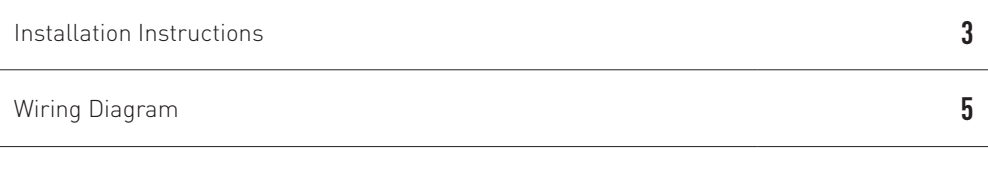

Radio Wire Reference Chart **6**

# **NEED HELP?**

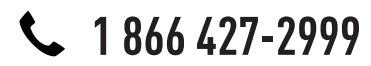

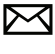

**support@idatalink.com**

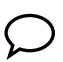

**maestro.idatalink.com/support www.12voltdata.com/forum**

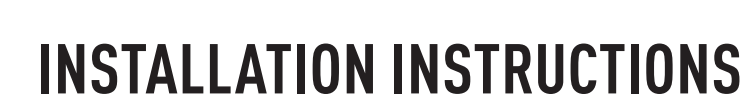

### **VEHICLE DASH DISASSEMBLY**

maestro $\boldsymbol{\beta}$ r

## **STEP 1**

• On passenger side of the vehicle, open the glove box and push the side tabs toward each other to release glove box. Extract (3) 8mm bolts to release the airbag. (1.1) (1.2)

## **STEP 2**

• Without disconnecting the airbag, push it out far enough to expose the copper-plated 7mm screw on the left side of the airbag and extract it. (1.3)

## **STEP 3**

• Remove the instrument cluster cover by removing (2) 7mm screws. (1.4)

## **STEP 4**

• Remove both side vent covers. [1.4]

## **STEP 5**

• Remove the radio bezel by extracting (2) 7mm screws from the top and (2) 7mm screws from the bottom. (1.5) (1.6)

## **STEP 6**

• Remove (8) 7mm screws from the factory display and radio; Remove both. (1.7)

## **STEP 7**

• Remove the traction control button from the factory radio bezel; It will be relocated to the K150 dash kit. (1.8)

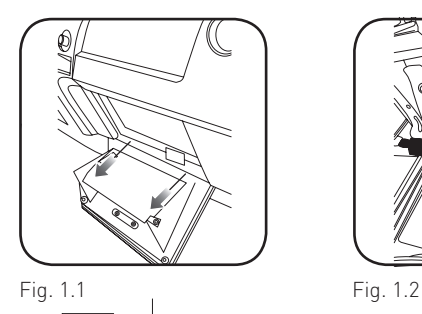

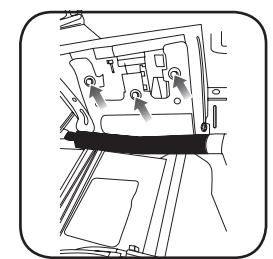

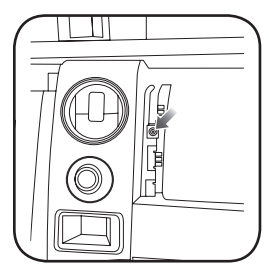

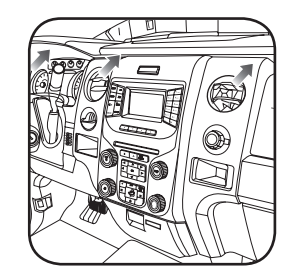

Fig. 1.3

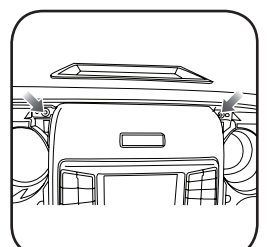

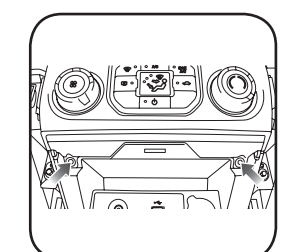

Fig. 1.5

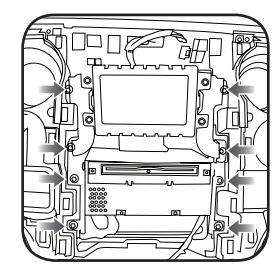

Fig. 1.6

Fig. 1.4

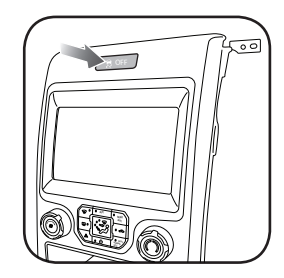

Fig. 1.7 Fig. 1.8

1

# **INSTALLATION INSTRUCTIONS**

## **DASH KIT ASSEMBLY**

maëstro $\boldsymbol{\varTheta}$ 

## **STEP 8**

- Unbox the K150 dash kit.
- Insert the factory traction control button into the K150 dash kit. (2.1)
- Attach the storage pocket to the backside of the K150 dash kit and secure it with the screws included in the kit. (2.2)
- Secure the K150 steel radio brackets to the aftermarket radio using the screws included with the aftermarket radio. (2.3)

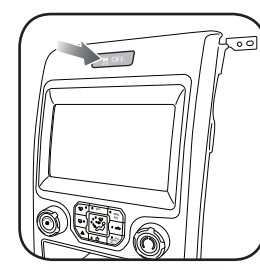

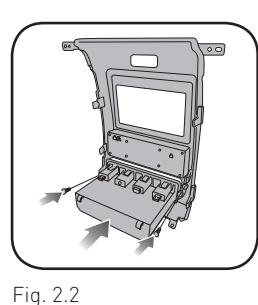

Fig. 2.1

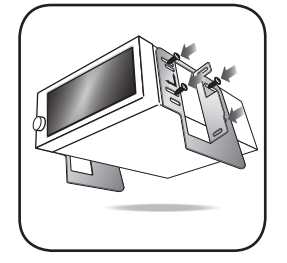

Fig. 2.3

## **CONNECTIONS (REFER TO DIAGRAM)**

## **STEP 9**

- Unbox the aftermarket radio and locate its main harness.
- Connect the wires from the aftermarket radio's main harness to the K150 T-harness and match the wire colors (refer to diagram).

## **STEP 10**

- Plug the aftermarket radio harnesses into the aftermarket radio.
- Connect the steering wheel control cable into the aftermarket radio.

• Plug the backup camera RCA cable into the aftermarket radio (if applicable).

## **STEP 11**

- Connect the K150 T-harness to the factory radio harness.
- Plug the backup camera cable into the factory harness (if applicable).
- Plug the HVAC cable in the factory harness.

## **STEP 12**

• Insert the radio into the dash and secure the metal brackets with the 7mm bolts removed during disassembly.

## **STEP 13**

• Connect all the harnesses to the Maestro RR module.

## **STEP 14**

- Connect all the harnesses to the K150 dash kit.
- Secure the K150 kit in the dash.

#### TROUBLESHOOTING TIPS:

- To reset the module back its factory settings, turn the key to the OFF position then disconnect all connectors from the module. Press and hold the module's programming button and connect all the connectors back to the module. Wait, the module's LED will flash RED rapidly (this may take up to 10 seconds). Release the programming button. Wait, the LED will turn solid GREEN for 2 seconds.
- For technical assistance call 1-866-427-2999 or e-mail "support@idatalink.com". Visit us at "maestro.idatalink. com/support" and "www.12voltdata.com/forum/"

1

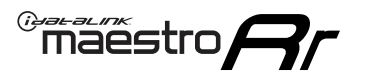

# **WIRING DIAGRAM**

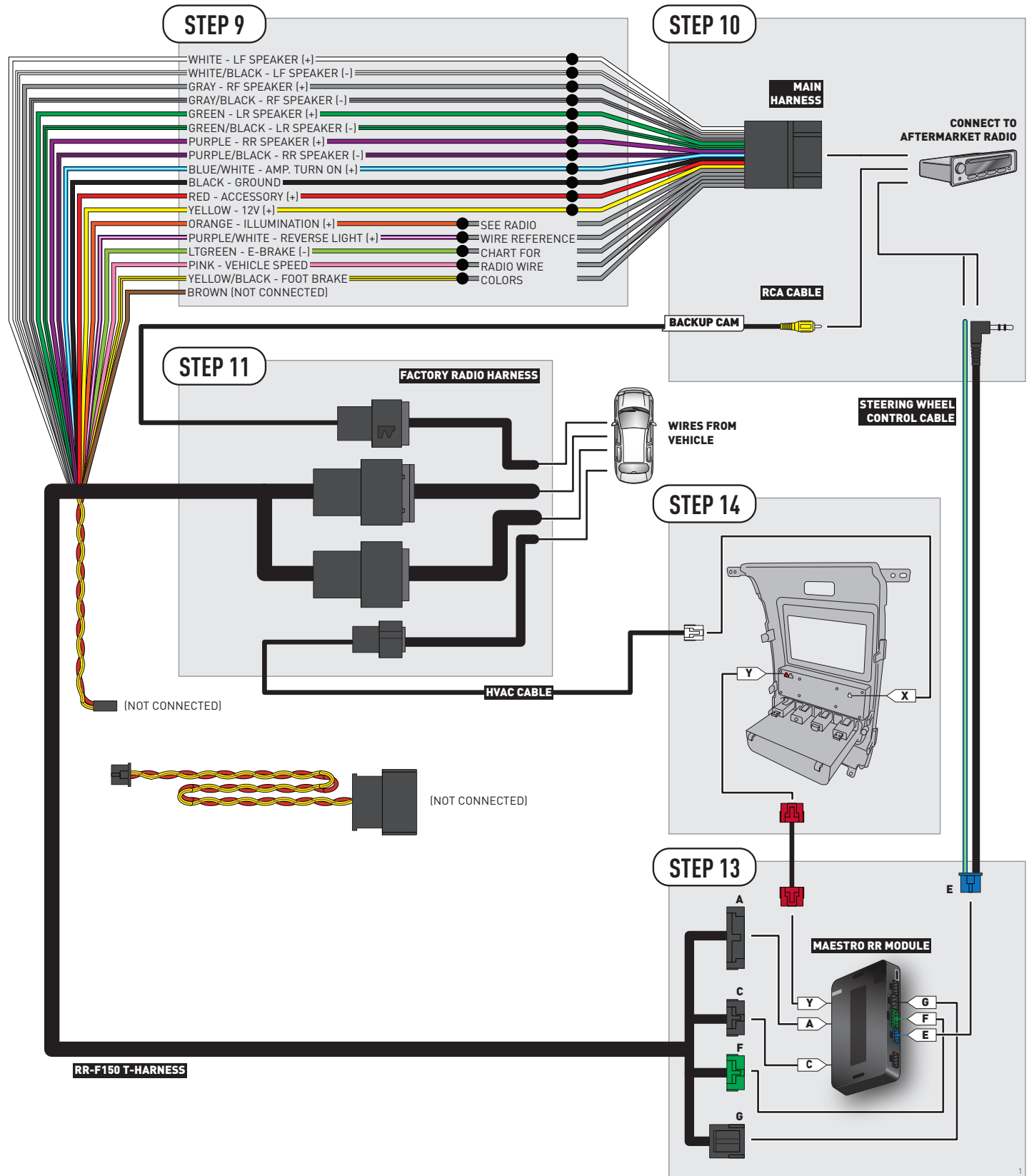

# **RADIO WIRE REFERENCE CHART**

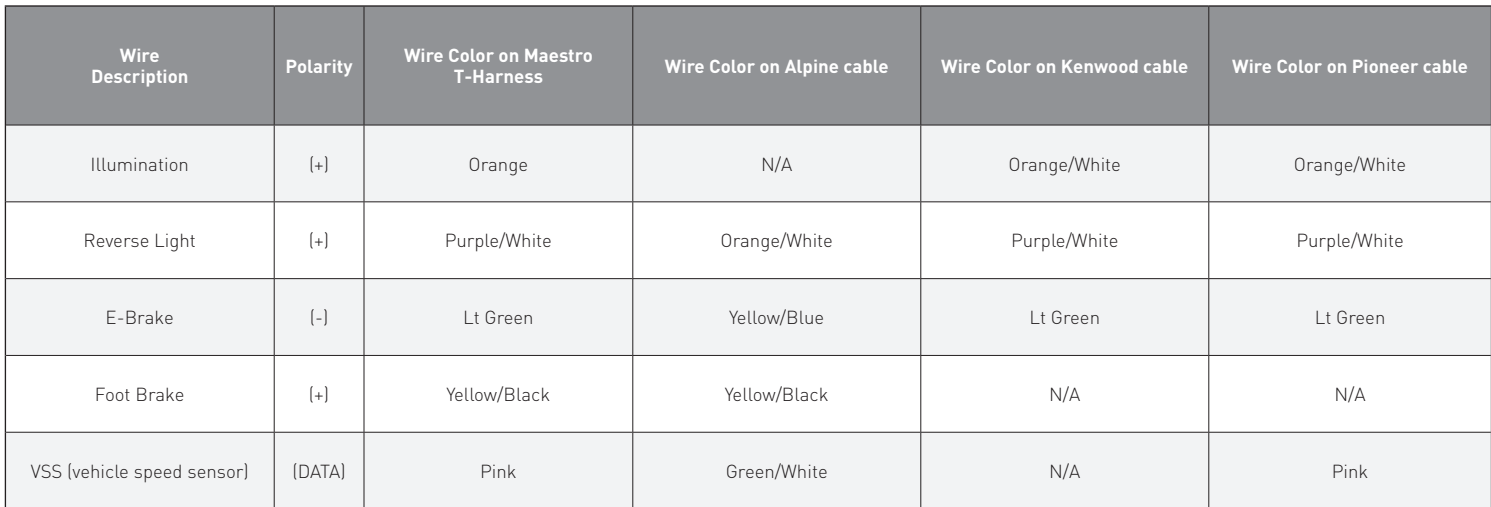

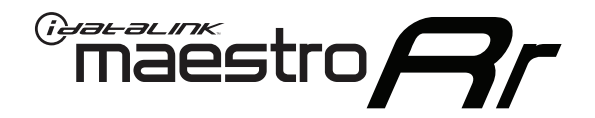

## **K150 KIT & AFTERMARKET RADIO Owner's Guide**

RETAINS STEERING WHEEL CONTROLS AND MORE!

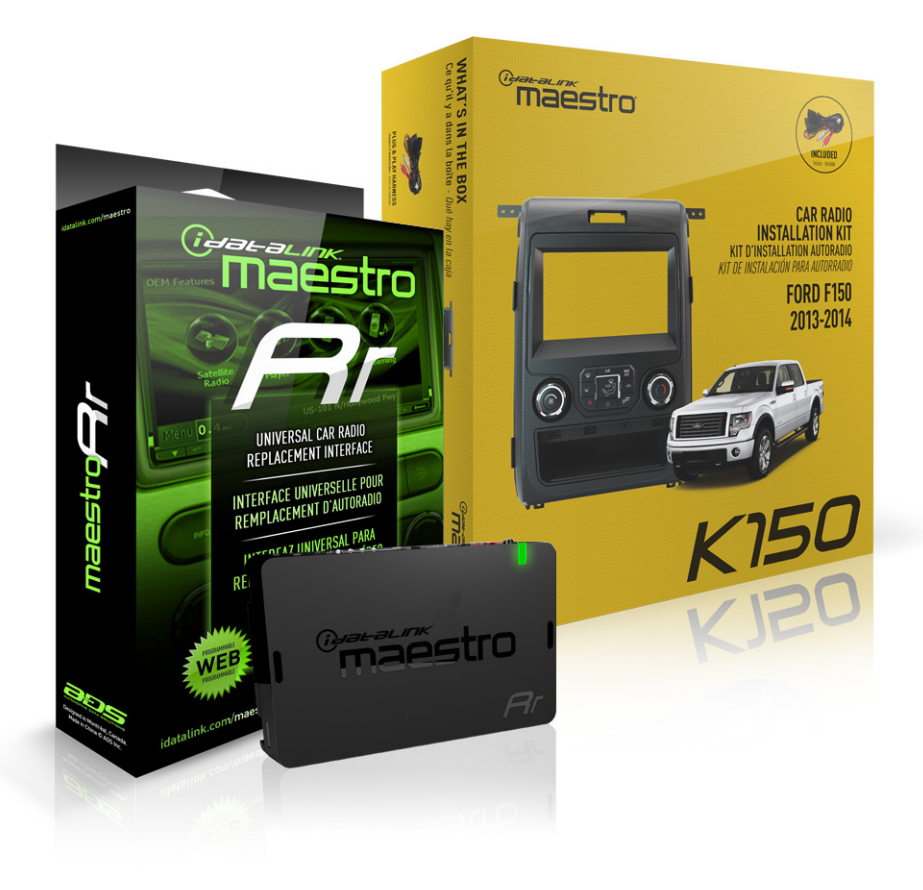

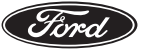

#### **PRODUCTS REQUIRED**

•iDatalink Maestro RR Radio Replacement Interface •iDatalink Maestro KIT-F150

**OPTIONAL ACCESSORIES** •None

**PROGRAMMED FIRMWARE** ADS-RR(SR)-FO2-AS

NOTICE: Automotive Data Solutions Inc. (ADS) recommends having this installation performed by a certified technician. Logos and trademarks used here in are the properties of their respective owners.

# **WELCOME**

 $\overline{\mathbb{C}}$ maĕstro $\boldsymbol{\beta}$ r

Congratulations on the purchase of your iDatalink Maestro RR Radio replacement solution. You are now a few simple steps away from enjoying your new car radio with enhanced features.

This guide is a great addition to both the vehicle owner's guide and the aftermarket radio owner's guide. We recommand having both these documents handy as they cover all the functionality that the Maestro RR retains.

**Please note that all the retained functionalities must be initially available in the vehicle.**

#### **USING YOUR STEERING WHEEL CONTROLS**

See Your Quick Reference Card **3**

#### **KIT-F150 FEATURES**

Radio Panel Connections **4**

Climate Controls **4**

# **NEED HELP?**

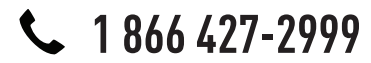

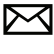

**support@idatalink.com**

**maestro.idatalink.com/support www.12voltdata.com/forum**

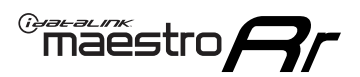

## **USING YOUR STEERING WHEEL CONTROLS** *(If equipped)*

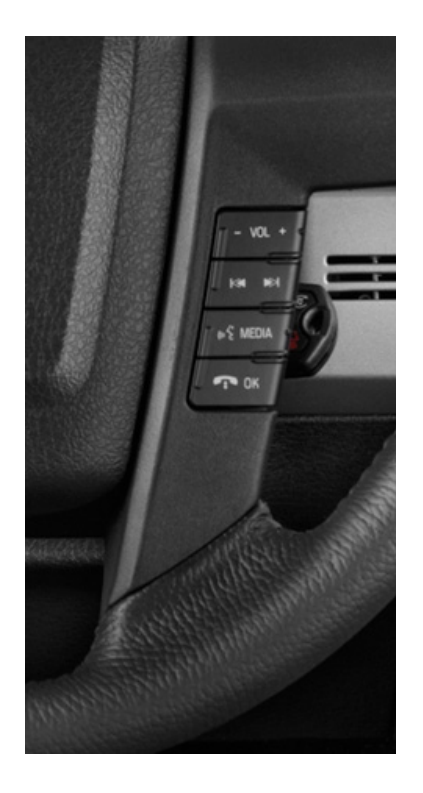

**Your steering wheel buttons can be used to control your aftermarket radio. You can assign steering wheel buttons to aftermarket radio functions. Simply program your Maestro RR module online using the Weblink updater and customize your buttons. Each steering wheel button can control up to two radio features.**

## **SEE YOUR QUICK REFERENCE CARD**

A quick reference card showing your steering wheel configuration can be printed on the Maestro website during the flashing process. If you had your product installed professionally, ask your installer to print this card for you during installation.

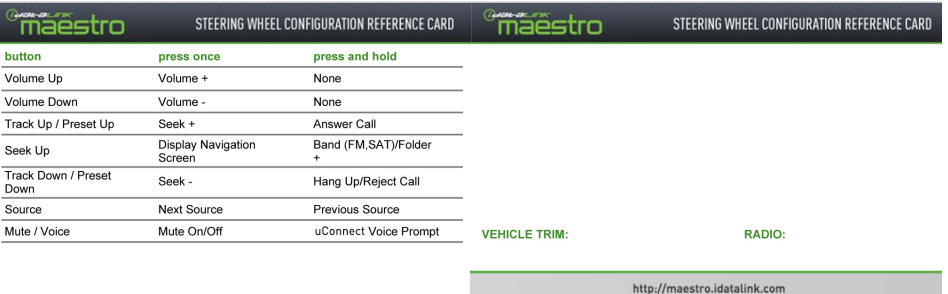

Automotive Data Solutions Inc. © 2015 RR(SR)-K150-AS-OG-EN maestro.idatalink.com **3**

## **KIT-F150 FEATURES**

 $\overbrace{\phantom{\mathcal{L}(\mathcal{L}(\mathcal{L})}^{\mathbb{C}(\mathcal{L}(\mathcal{L}))}}$ maẽstro $\boldsymbol{\beta}$ 

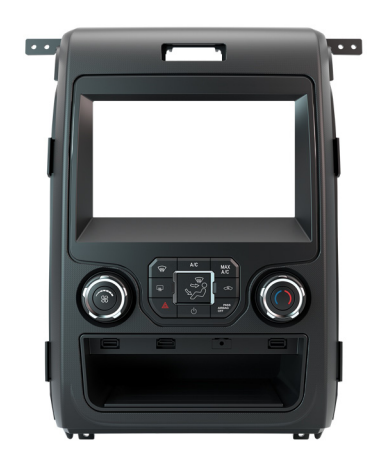

#### **KIT-F150 FEATURES**

#### **Radio Panel Connections**

The K150 dash kit is equipped with 2 USB connections, an HDMI, and a 3.5 mm connection. These ports on the radio panel can be connected to the aftermarket radio, if the corresponding connections are available on the unit.

#### **Climate Controls**

The climate controls on the K150 dash kit function like the factory climate controls. The OEM screen is no longer present, so it is no longer able to display the temperature knob position. Temperature level will now be displayed on LEDs between the temperature and fan speed knobs. The LEDs will illuminate in a progressive arch clockwise as the

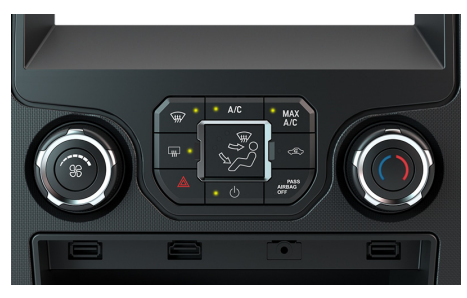

temperature is increased and retract as the temperature is decreased. The temperature will only be displayed this way when it is adjusted and for a few seconds afterward. The temperature can be displayed at any time by pressing the center of the temperature or fan speed knobs. .